## **中小企業等担当者向けテレワークセキュリティの手引き(チェックリスト)関連資料**

# **設定解説資料**

# **(macOS)**

**Ver1.0(2023.07)**

本書は、総務省の調査研究事業により作成したものです。

本書に関する問い合わせ先(個別のシステムおよび環境に関する御質問については、製品の開発元にお問い合わせください。)

総務省 サイバーセキュリティ統括官室

Email telework-security@ml.soumu.go.jp

URL https://www.soumu.go.jp/main\_sosiki/cybersecurity/telework/

## 目次

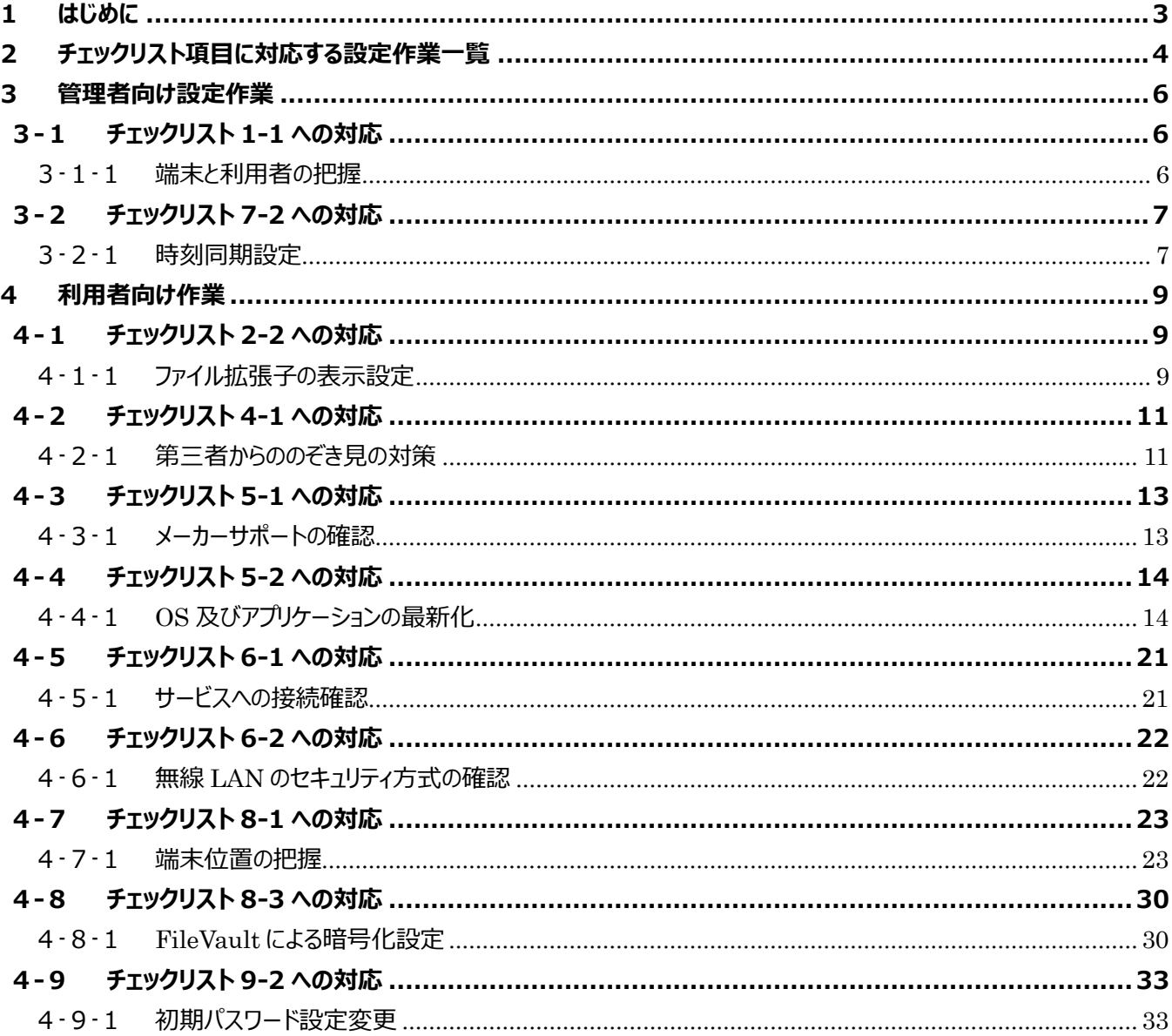

## <span id="page-2-0"></span>**1 はじめに**

(ア) 本書の目的

本書は、「中小企業等担当者向けテレワークセキュリティの手引き (チェックリスト)」の第2部に記載されているチェック リスト項目について、Mac を利用しての具体的な作業内容の解説をすることで、管理者が実施すべき設定作業や利用 者が利用時に実施すべき作業の理解を助けることを目的としています。

(イ) 前提条件

利用するバージョンにより使用可能な機能が異なります。**本資料では macOS Ventura(バージョン 13.1)の利 用を前提としております。**

#### (ウ) 本書の活用方法

本書は、中小企業のセキュリティ管理担当者やシステム管理担当者(これらに進ずる役割を担っている方を含みま す)を対象として、その方々がチェックリスト項目の具体的な対策を把握できるよう、第 2 章ではチェックリスト項目に紐 づけて解説内容と解説ページを記載しています。本書では第 3 章にて管理者向けに、第 4 章では利用者向けに設定 手順や注意事項を記載しています。

#### 表 1. 本書の全体構成

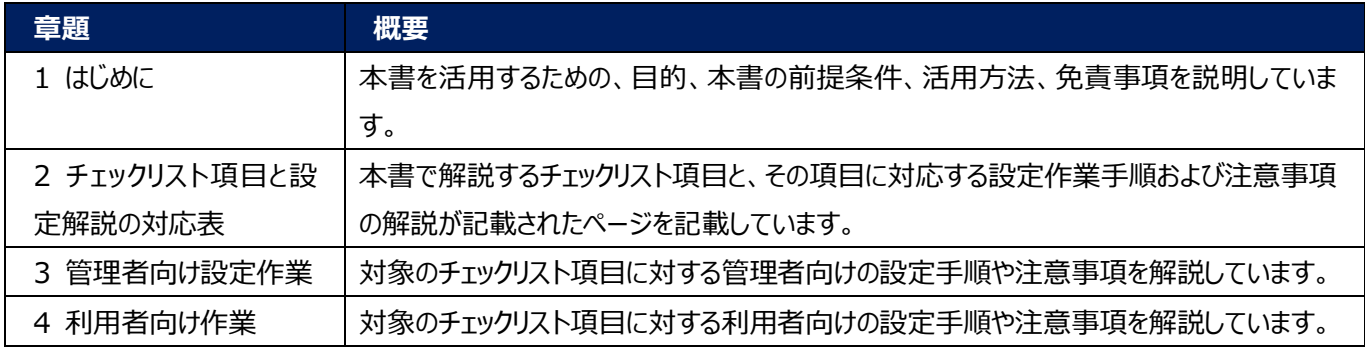

(エ) 免責事項

本資料は現状有姿でご利用者様に提供するものであり、明示であると黙示であるとを問わず、正確性、商品性、有用 性、ご利用者様の特定の目的に対する適合性を含むその他の保証を一切行うものではありません。本資料に掲載され ている情報は、2022 年 11 月 1 日時点の各製品の操作画面を基に作成しており、その後の製品仕様の更新、追 加、変更、削除もしくは部分改廃により、画面表示等に差異が生じる可能性があります。本資料は、初期出荷状態の 製品を単体動作させている環境を利用して設定手順を解説しています。本製品をご利用者様の業務環境で利用する 際には、本資料に掲載している設定により業務環境システムに影響がないかをご利用者様の責任にて確認の上、実施 するようにしてください。本資料に掲載されている製品仕様・設定方法について不明点がありましたら、製品提供元へお 問い合わせください。

## <span id="page-3-0"></span>**2 チェックリスト項目に対応する設定作業一覧**

本書で解説しているチェックリスト項目、対応する設定作業解説および注意事項が記載されているページは下記のとおりです。

#### 表 2. チェックリスト項目と管理者向け設定作業の紐づけ

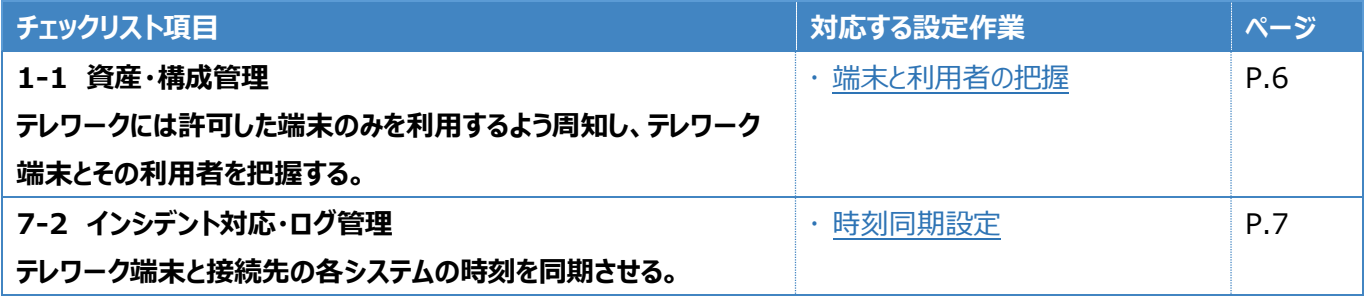

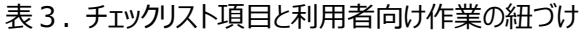

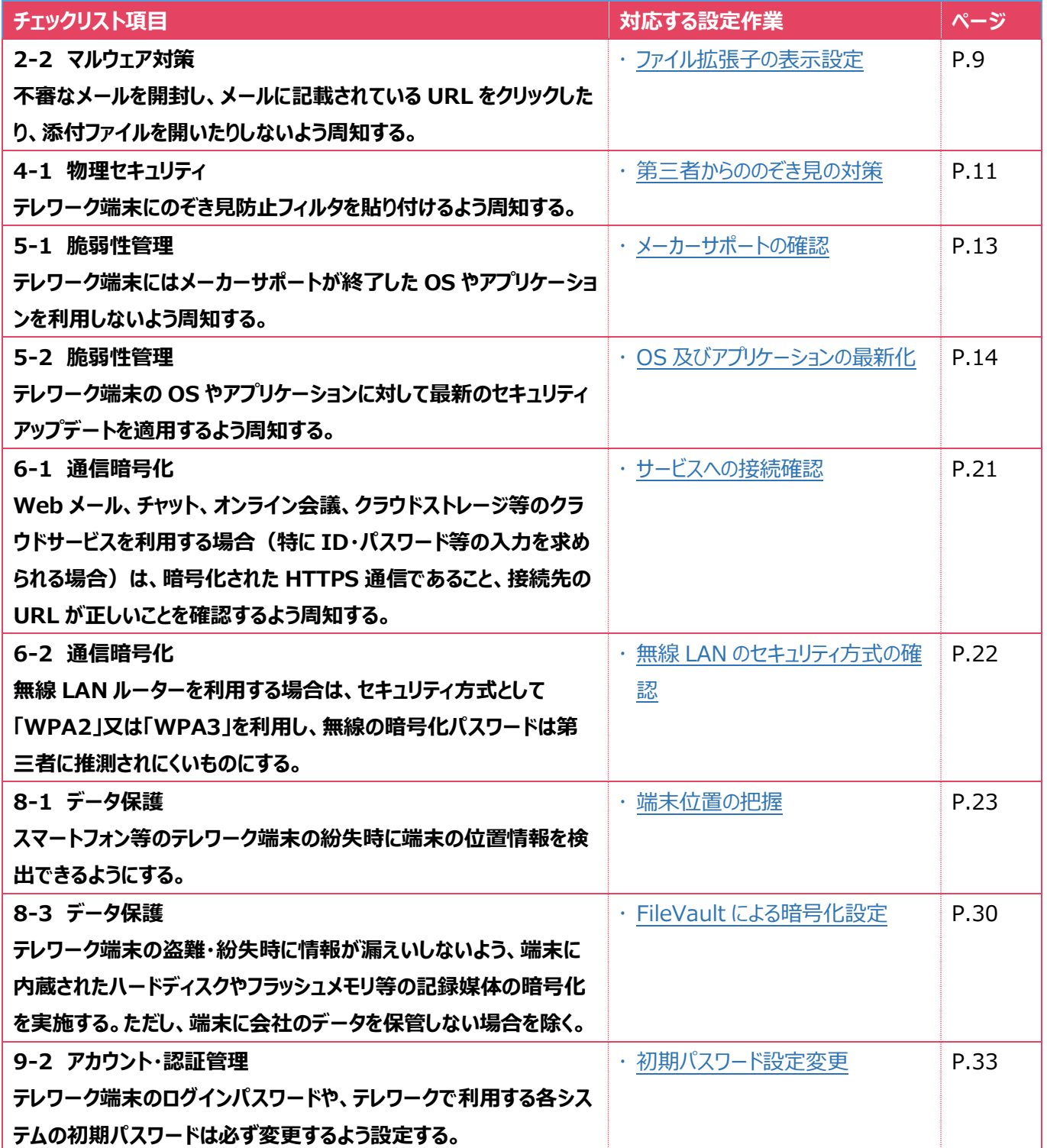

## <span id="page-5-0"></span>**3 管理者向け設定作業**

ここでは「中小企業等担当者向けテレワークセキュリティの手引き(チェックリスト) |の第2部に記載されているチェックリスト 項目のうち、本製品の管理者が実施すべき対策の設定手順や注意事項を記載します。

## <span id="page-5-1"></span>**3-1 チェックリスト 1-1 への対応**

#### <span id="page-5-2"></span>**3-1-1 端末と利用者の把握**

テレワーク用に従業員へ貸与する端末のシリアル番号を確認します。管理者は、利用者が使用している端末とその設置場 所をあらかじめ把握し、**定期的な棚卸によって紛失を検知できるようにすることが重要です。**ここでは端末を識別するシリア ル番号の確認手順を記載します。

#### **端末のシリアル番号を確認する**

利用者に貸与するテレワーク端末のシリアル番号を確認します。

#### **【手順①】**

テレワーク端末背面に記載のシリアル番号(製造番号)を確認します。

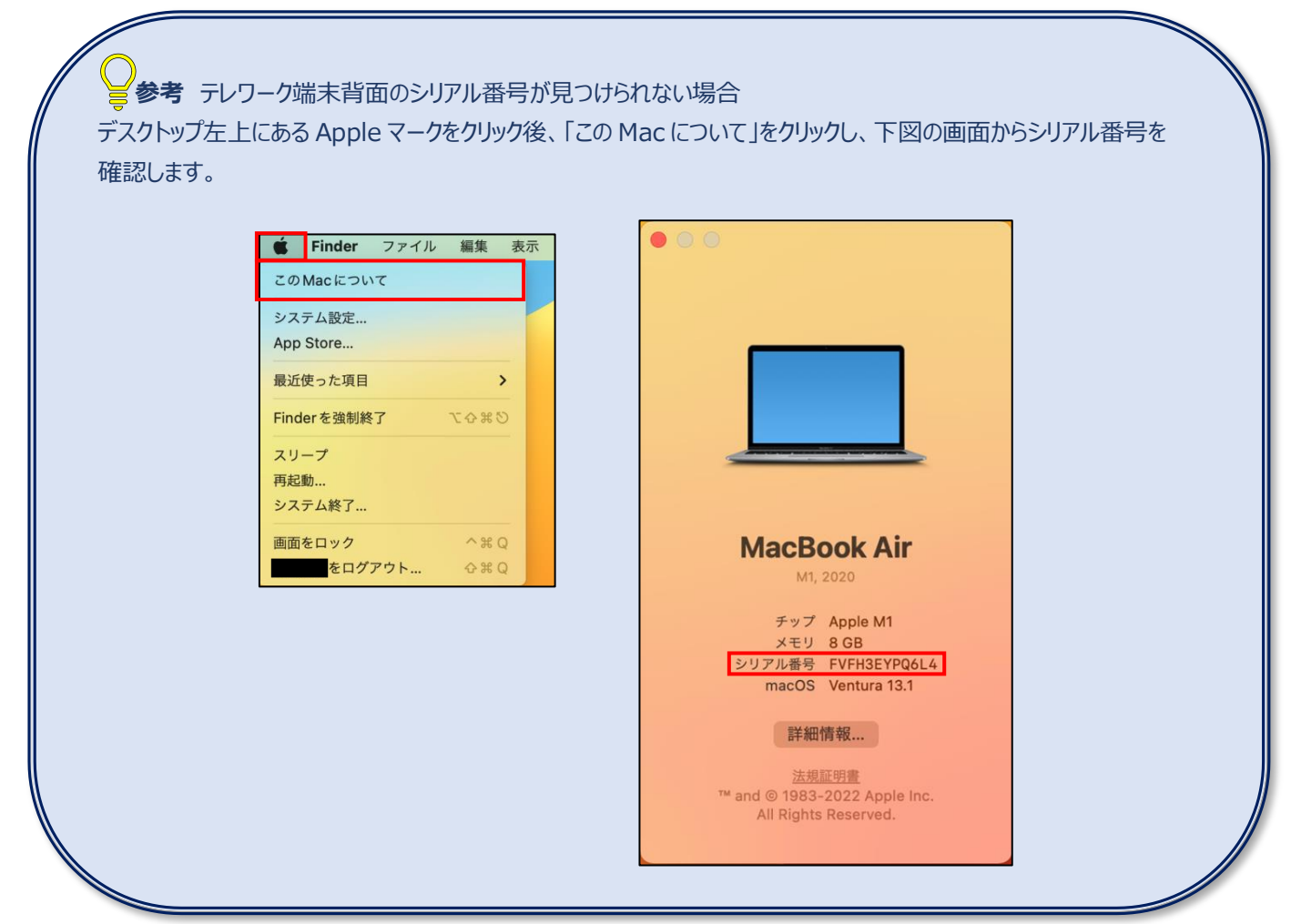

## <span id="page-6-0"></span>**3-2 チェックリスト 7-2 への対応**

#### <span id="page-6-1"></span>**3-2-1 時刻同期設定**

端末とアクセス先の各システムの時刻を同一のものにするため、端末の時刻同期設定を行います。各機器の時刻を一致させ ることで、**インシデント発生時のアクセスログ等の調査の際に、正確な調査を行う**ことができます。

#### **【手順①】**

デスクトップ左上にある Apple マークをクリック後「システム設定」をクリックします。

### **【手順②】**

「一般」をクリック後「日付と時刻」をクリックします。

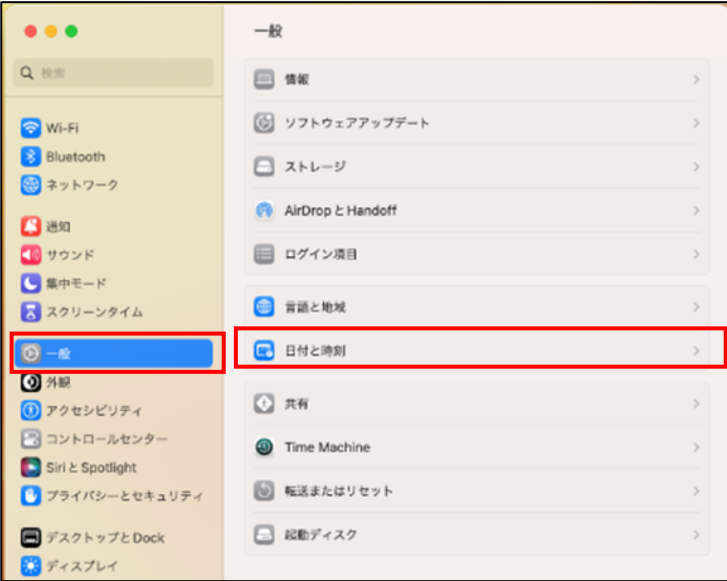

## **【手順③】**

「日付と時刻を自動的に設定」をオンにします。

社内時刻同期サーバー(NTP サーバー)で一括時刻同期をさせている場合は、時刻同期サーバー名の欄に社内時刻同 期サーバー名を指定してください。

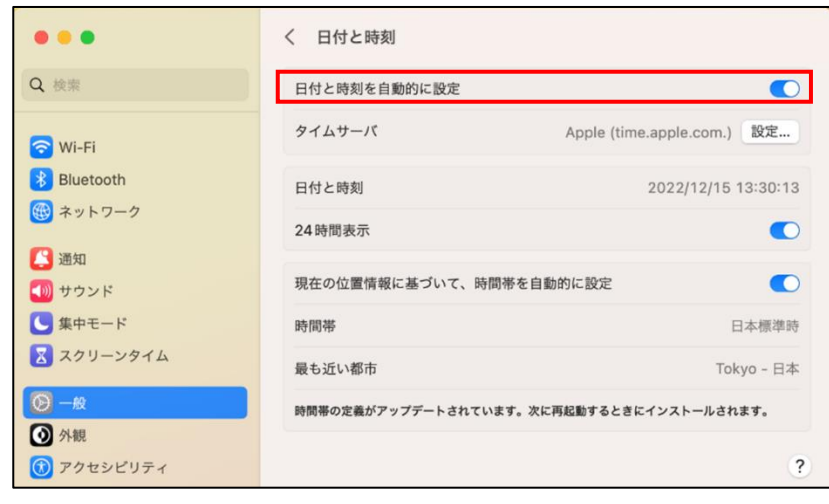

## **【手順④】**

「現在の位置情報に基づいて、時間帯を自動的に設定」をオンにします。

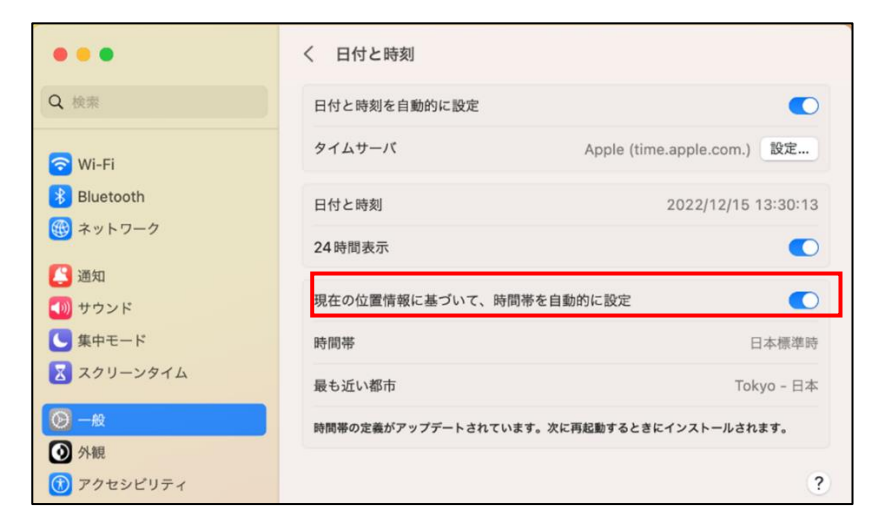

## <span id="page-8-0"></span>**4 利用者向け作業**

ここでは「中小企業等担当者向けテレワークセキュリティの手引き(チェックリスト) |の第2部に記載されているチェックリスト 項目のうち、本製品の利用者が実施すべき対策の設定手順や注意事項を記載します。

## <span id="page-8-1"></span>**4-1 チェックリスト 2-2 への対応**

#### <span id="page-8-2"></span>**4-1-1 ファイル拡張子の表示設定**

メールに添付されているファイルやローカルディスク、ファイルサーバなどに保管されているファイルが、怪しいファイルか見分ける 方法として、ファイル名拡張子(ファイルの種類を区別するためにファイル名の末尾につけられる文字列)を確認する方法が あります。

しかし、デフォルトでは下記のように非表示となっており、ファイルの拡張子確認することができません。

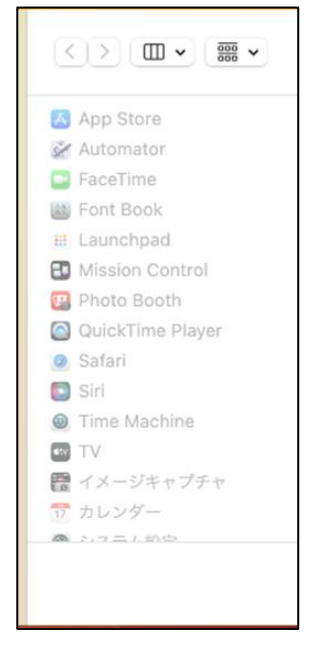

下記手順により、ファイル名拡張子が表示され、ファイルの拡張子を確認することができるようになります。

## **【手順①】**

画面左上の Apple マーク隣の「Finder」をクリックし、「設定」を選択します。

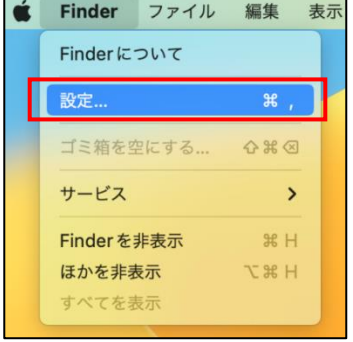

## **【手順②】**

「詳細」タブをクリックし、「全てのすべてのファイル名拡張子を表示」にチェックを入れます。

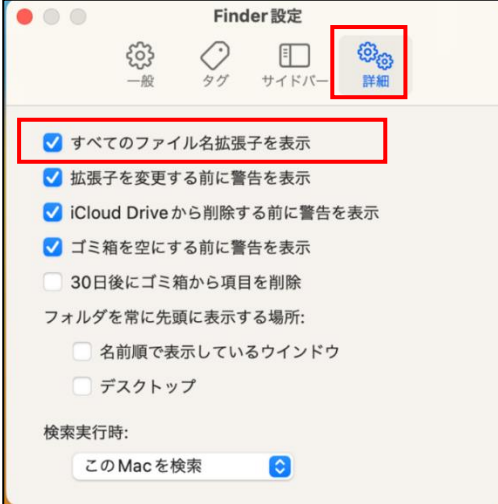

ファイル名拡張子が表示されるようになります。(例.アプリケーションの場合は、「.app」です。)

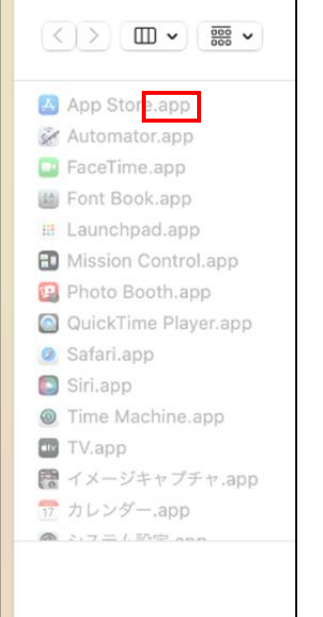

## <span id="page-10-0"></span>**4-2 チェックリスト 4-1 への対応**

#### <span id="page-10-1"></span>**4-2-1 第三者からののぞき見の対策**

テレワークはオフィスワークに比べ、第三者(家族を含む)に盗聴・のぞき見されるリスクが高くなります。そのため、**オフィス外 で端末を利用する場合は第三者からの盗聴・のぞき見されないよう注意する必要があります。**端末に投影されている会情 報がのぞき見されないように**のぞき見防止フィルム**を利用する、端末から離れる際は、**画面ロックをかける**等の対策が必要で す。

#### **手動スクリーンロックのかけ方**

「Control」キーと「Command」キーを押しながら「Q」キーを入力することで使用している端末をロックすることが可能です。

#### **自動スクリーンロック設定**

ロックをせずに端末から離れてしまう場合に備え、一定時間操作しない場合に自動的にロックする設定を行います。

#### **【手順①】**

デスクトップ左上にある Apple マークをクリック後「システム設定」をクリックします。

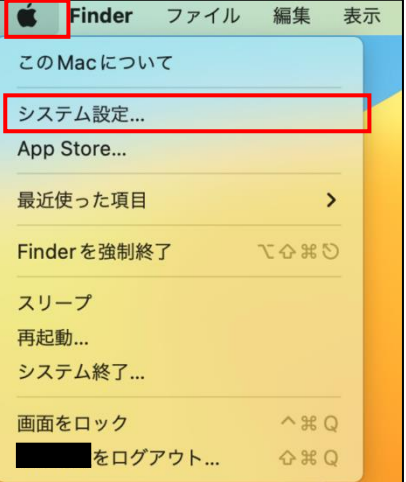

## **【手順②】**

下図の画面の「ロック画面」をクリックし、「使用していない場合はスクリーンセーバを開始」に任意の待ち時間を設定します。

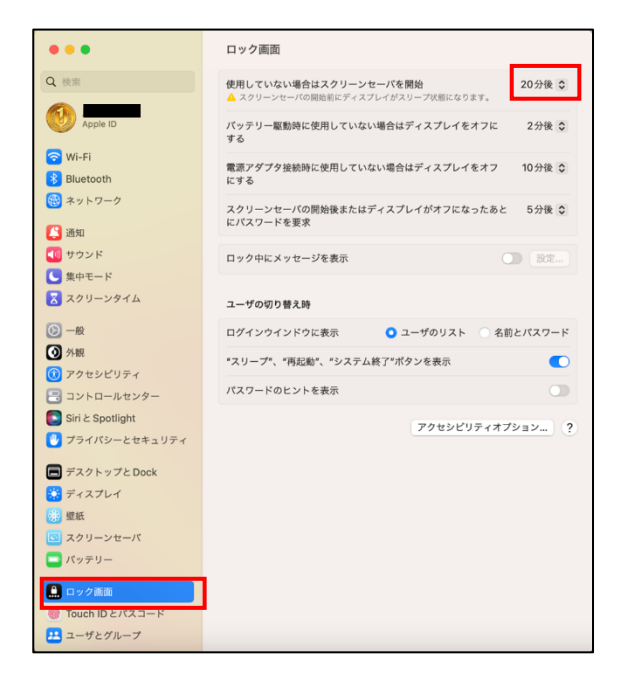

## <span id="page-12-0"></span>**4-3 チェックリスト 5-1 への対応**

#### <span id="page-12-1"></span>**4-3-1 メーカーサポートの確認**

利用する端末の OS は製品提供元からサポートのあるバージョンを利用します。サポート切れの OS を使用していると不具合 や脆弱性が修正されないため、不正アクセスの起点となってしまう恐れがあり、セキュリティ上のリスクとなります。OS のサポート 期間については、Apple 社のサイト(※)を確認するか、macOS 端末の取引のある SI ベンダーや代理店に確認してくだ さい。

※ Apple サポート公式サイト[\(https://support.apple.com/ja-jp\)](https://support.apple.com/ja-jp)

#### **OS バージョンの確認方法**

#### **【手順①】**

デスクトップ左上にある Apple マークをクリック後「この Mac について」をクリックします。

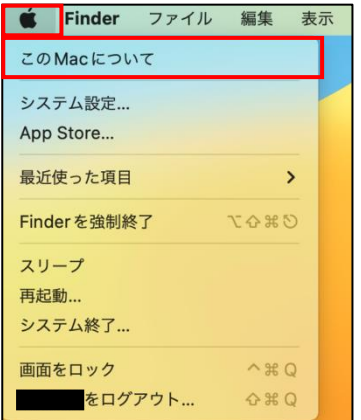

## **【手順②】**

下図の画面から macOS の現在のバージョンを確認します。

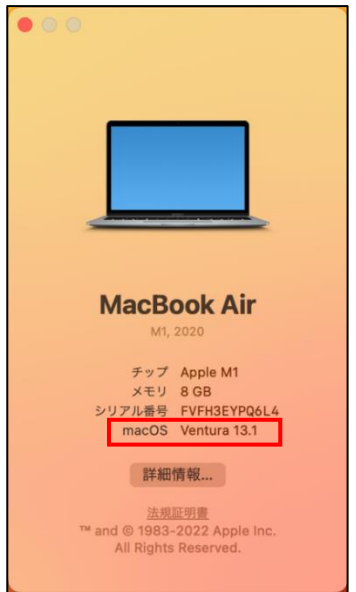

#### <span id="page-13-0"></span>**4-4 チェックリスト 5-2 への対応**

#### <span id="page-13-1"></span>**4-4-1 OS 及びアプリケーションの最新化**

OS やアプリケーションを最新の状態にアップデートして利用します。アップデートをすることは、OS やアプリケーションの脆弱性が 修正され、**脆弱性をついたサイバー攻撃に対して有効な対策です。**そのため、定期的にアップデートがないか確認をすること を推奨します。macOS にインストールされている各アプリケーションのアップデートは、アプリケーションの更新機能、各製品の 公式 HP 等で確認するか、対象製品の取引のある SI ベンダーや代理店に確認を行ってください。

#### **OS アップデート確認**

macOS が最新になっているかを確認します。

#### **【手順①】**

デスクトップ左上にある Apple マークをクリック後「システム設定」をクリックします。

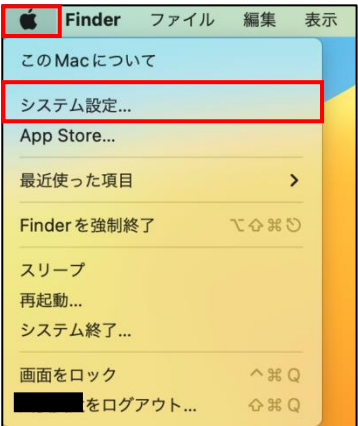

## **【手順②】**

「一般」をクリック後、「ソフトウェア・アップデート」をクリックします。

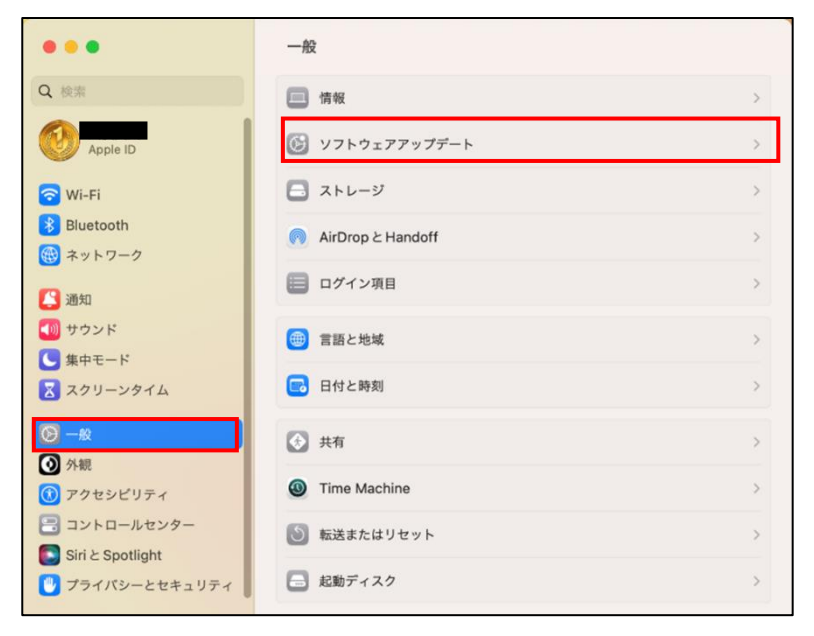

#### **【手順③】**

画面(※)中央付近に「ほかにもアップデートがあります。」の表示がなければ最新バージョンの Ventura となっています。 ※ 下記画面のみ、Ventura ではなく、Big Sur の画面です。Ventura では表記や画面イメージが異なる可能性がありま すが、基本的な手順は同じです。

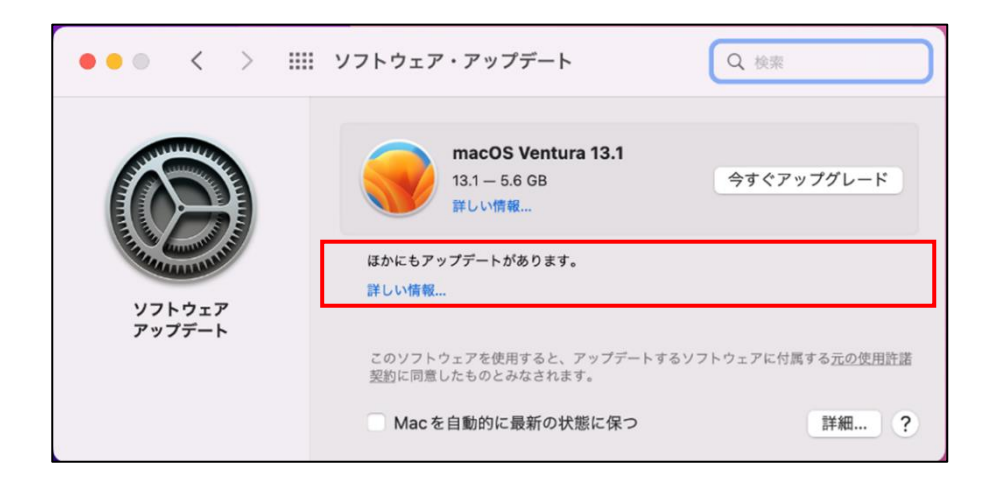

#### **macOS 手動アップデート**

ソフトウェアが最新になっていない場合この手順にて手動アップデートを行います。

#### **【手順①】**

デスクトップ左上にある Apple マークをクリック後「システム設定」をクリックします。

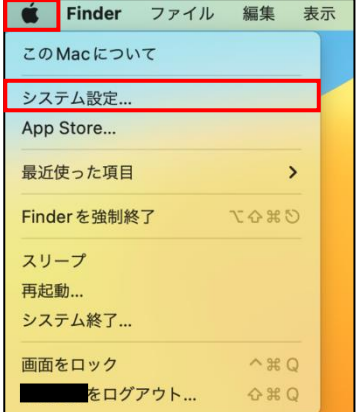

## **【手順②】**

下図の画面が表示されたら「一般」をクリック後「ソフトウェア・アップデート」をクリックします。

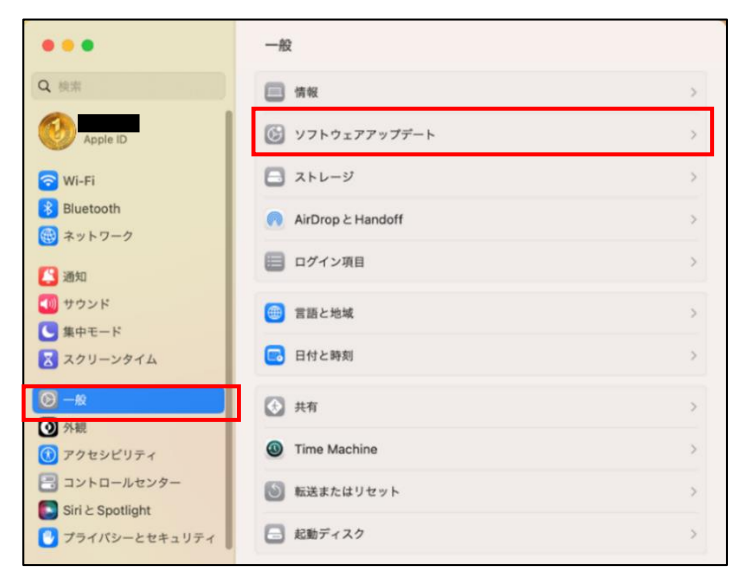

## **【手順③】**

この手順と以降の手順「【手順④】」のみ、Ventura ではなく、Monterey の画面です。Ventura では表記や画面イメージ が異なる可能性がありますが、基本的な手順は同じです。

画面中央の「詳しい情報」をクリックします。

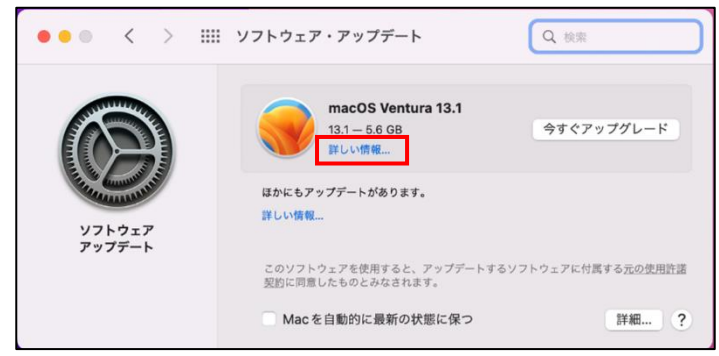

#### **【手順④】**

画面上部の「この Mac 用のアップデートがあります」の欄から、アップデート対象にチェックが入っていることを確認後、「今すぐイ ンストール」をクリックします。

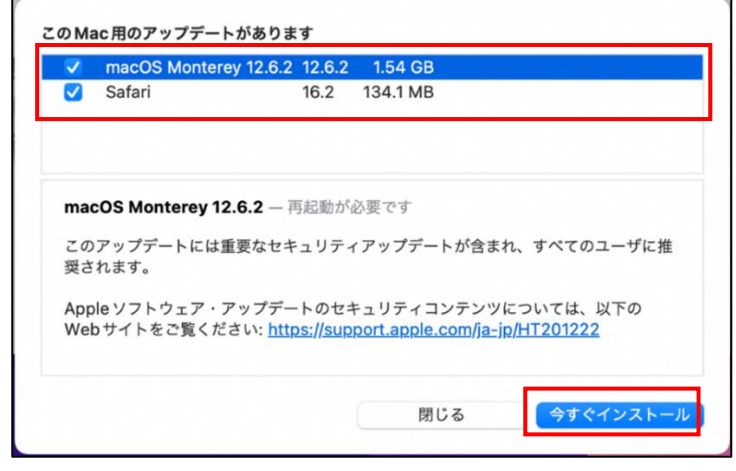

再起動が必要な場合は「再起動」をクリックします。

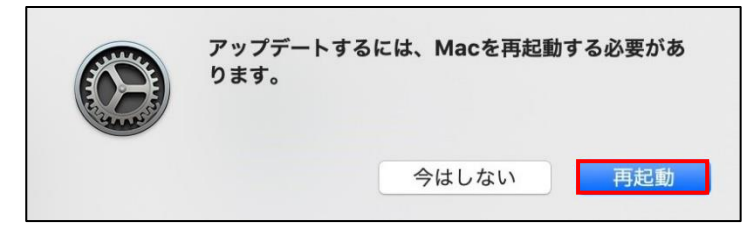

#### **OS 自動アップデート設定**

ソフトウェアを自動的に最新の状態に保つ設定を行います。

MacBook、MacBook Pro、および MacBook Air は、アップデートを自動的にダウンロードするには電源アダプタに接続さ れている必要があります。

#### **【手順①】**

デスクトップ左上にある Apple マークをクリック後、「システム設定」をクリックします。

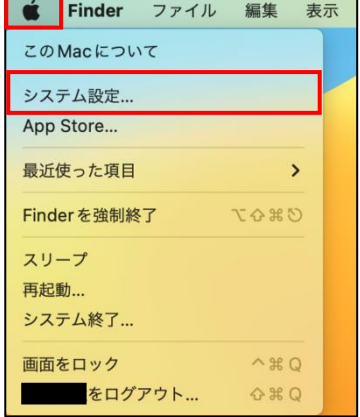

## **【手順②】**

下図の画面が表示されたら「ソフトウェア・アップデート」をクリックします。

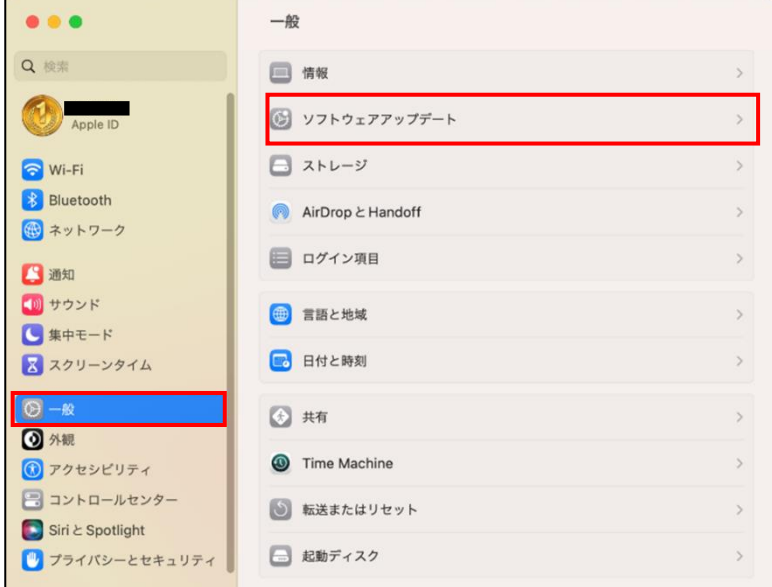

## **【手順③】**

画面下部にある「Mac を自動的に最新の状態に保つ」にチェックを入れます。

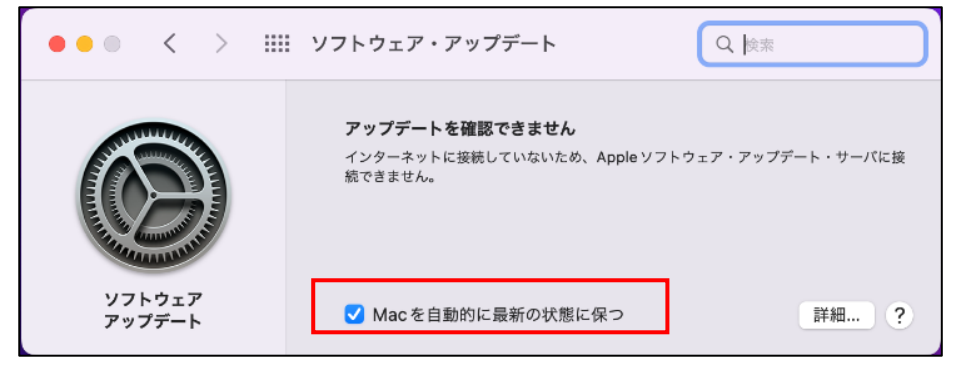

#### **インストールしているアプリケーションバージョンの最新化**

端末内にインストールしているアプリケーションが最新となっているかを確認します。 <参考情報-Safari ブラウザの場合> macOS 更新時に一緒にアップデートされます。

## **【手順①】**

デスクトップ左上にある Apple マークをクリック後「App Store」をクリックします。

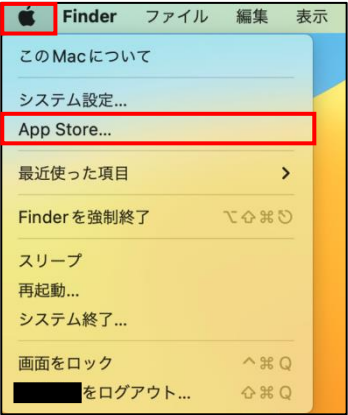

## **【手順②】**

画面左上にある「Apple Store」をクリック後、「設定」をクリックします。

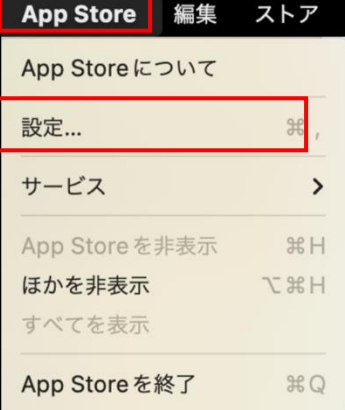

### **【手順③】**

画面上部の「自動アップデート」の項目にチェックを入れます。その後、各アプリケーションのアップデートが始まります。

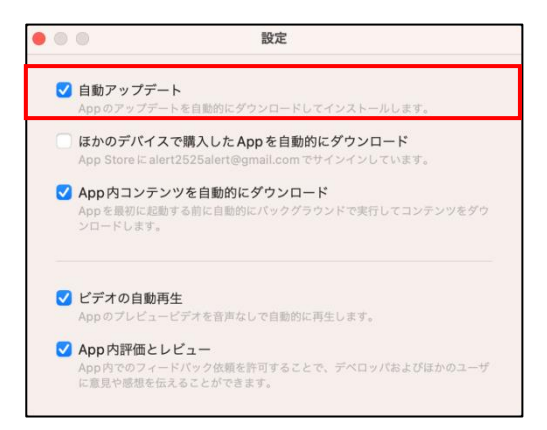

個々のアプリケーションの最新バージョンを確認するには下記の画面左側の「アップデート」をクリックし、任意のアプリ欄にある 「さらに表示」をクリックすることで確認することが可能です。

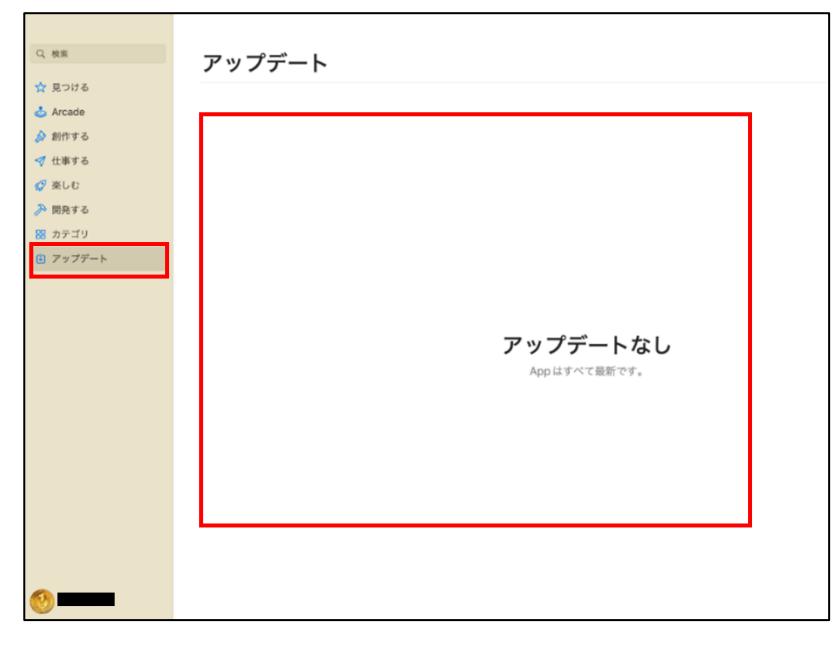

## <span id="page-20-0"></span>**4-5 チェックリスト 6-1 への対応**

## <span id="page-20-1"></span>**4-5-1 サービスへの接続確認**

インターネットの通信は、通信内容をどこかで盗み見られたり、改ざんされたりする可能性があります。そのため、通信内容が暗 号化されている「HTTPS」通信で接続しているかを確認します。Web サイトにアクセスする場合は、ブラウザの接続先 URL 入力欄(アドレスバー)を確認し、接続先のサイトが「https://」から始まっているかどうかを確認します

<参考情報-Safari ブラウザの URL 入力欄(アドレスバー)の確認場所>

通信が暗号化されている場合、鍵のマークが表示されます。

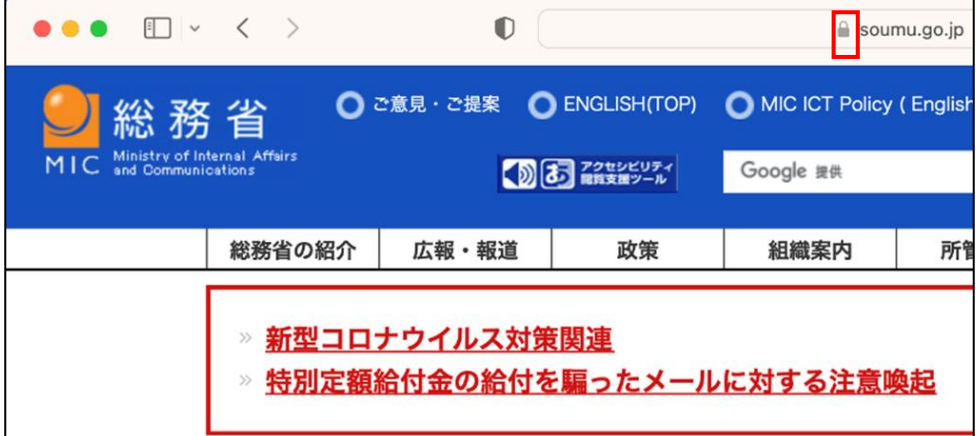

アドレスバー内を直接確認することも可能です。

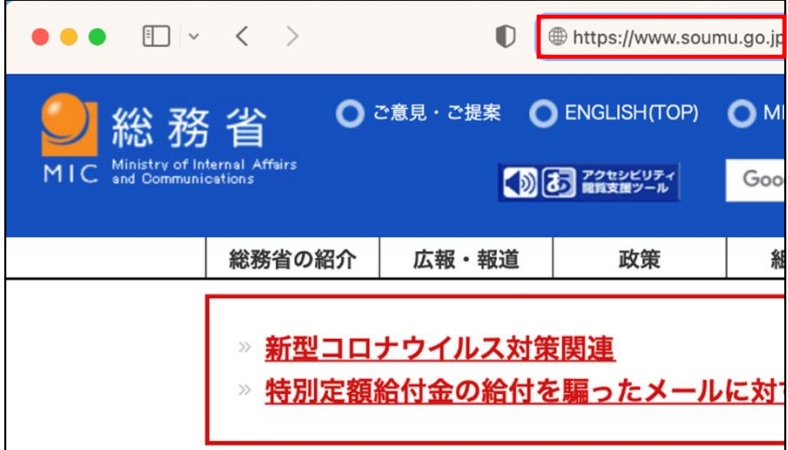

## <span id="page-21-0"></span>**4-6 チェックリスト 6-2 への対応**

#### <span id="page-21-1"></span>**4-6-1 無線 LAN のセキュリティ方式の確認**

無線 LAN の暗号化方式**「WEP」や「WPA」は脆弱性があり、通信内容を盗み見られる危険性があります。**そのため、より 安全な暗号化方式である「WPA2」や「WPA3」を用いて、無線 LAN を利用していることを確認します。

画面右上にある「 」マークをクリックし、「Wi-Fi」の下になにも表示されていないことを確認します。

もし、**「セキュリティ保護されていないネットワーク」または「安全性の低いセキュリティ」を表示されている場合は、無線 LAN の設定を変更するか、別の無線 LAN に接続するようにしてください。**

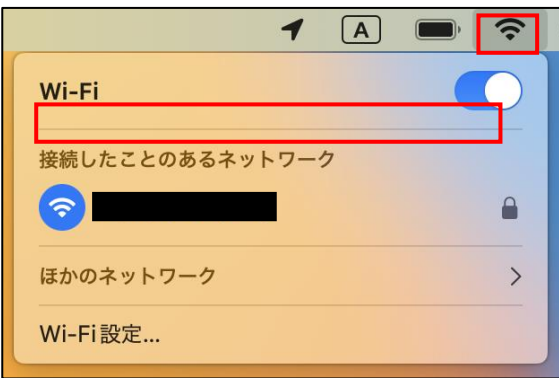

<参考>安全でない無線 LAN の場合の表示

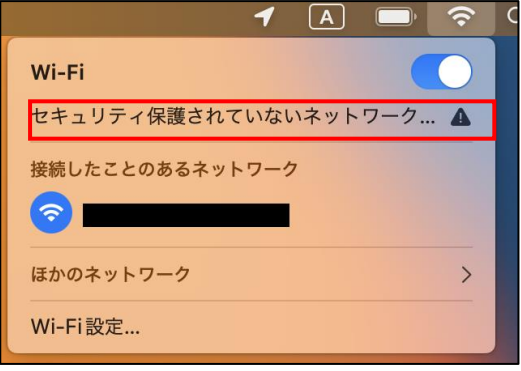

#### <span id="page-22-0"></span>**4-7 チェックリスト 8-1 への対応**

#### <span id="page-22-1"></span>**4-7-1 端末位置の把握**

端末の紛失・盗難があった場合に備えて位置情報を検出できるように設定することを推奨します。端末の位置情報を検出で きるように設定することにより、**端末紛失・盗難時に端末の位置を特定できる可能性を高めることができます。**

端末の位置情報を検出するには、下記の端末の位置情報の設定を有効しておくことに加え、端末に Apple ID(下部に 解説あり)でログインし、連携しておく必要があります。対象端末の位置情報は、連携している Apple ID 保有者のみが確 認することができます

この手順は、利用者が自身のテレワーク端末の位置を確認できるようにする方法です。ここでは、以下の 2 点についての手順 を記載しています。

- ・ [位置情報サービスの有効化:](#page-22-2)端末の場所を調べられるようにする機能の有効化
- ・ Mac [を探す設定の有効化:](#page-25-0)端末の現在位置の確認方法

#### なお、**管理者側で一律に管理を行いたい場合は、別途 MDM 製品の導入を検討してください。**

#### <span id="page-22-2"></span>**位置情報サービスの有効化**

端末の位置情報サービスを有効にする設定を行います。

#### **【手順①】**

デスクトップ左上にある Apple マークをクリック後「システム設定」をクリックします。

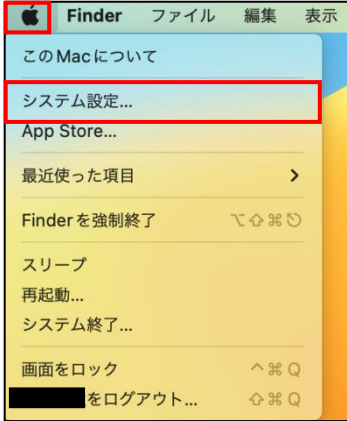

## **【手順②】**

下図の画面から「プライバシーとセキュリティ」をクリックします。

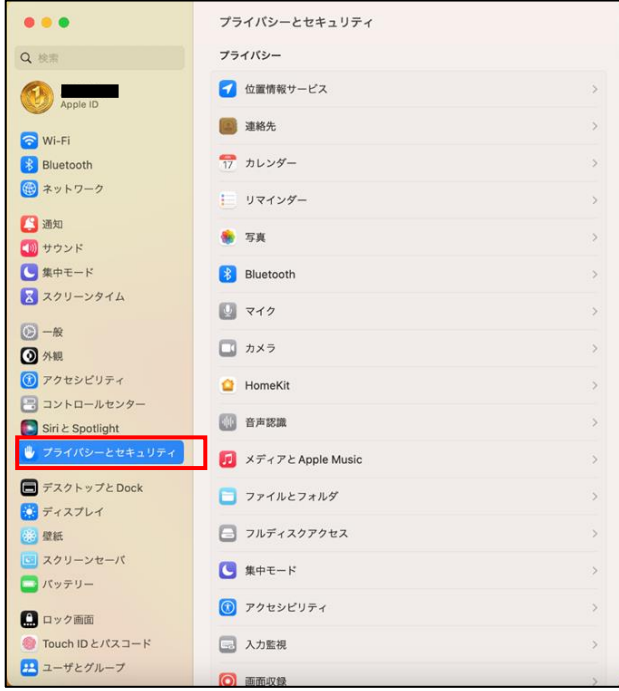

## **【手順③】**

「位置情報サービス」をクリックします。パスワードの入力を求められた場合は、パスワードを入力してください。

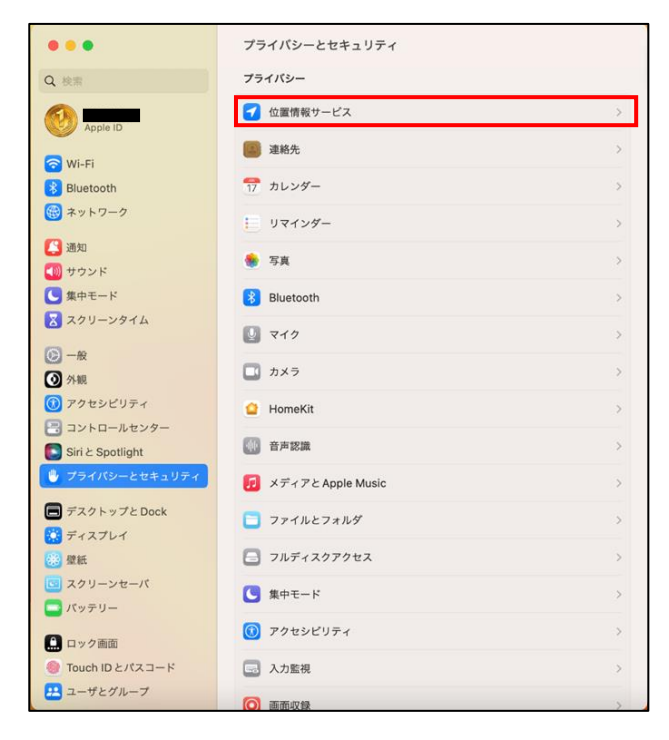

## **【手順④】**

「位置情報サービス」をオンにし、システムサービスの「詳細」をクリックします。

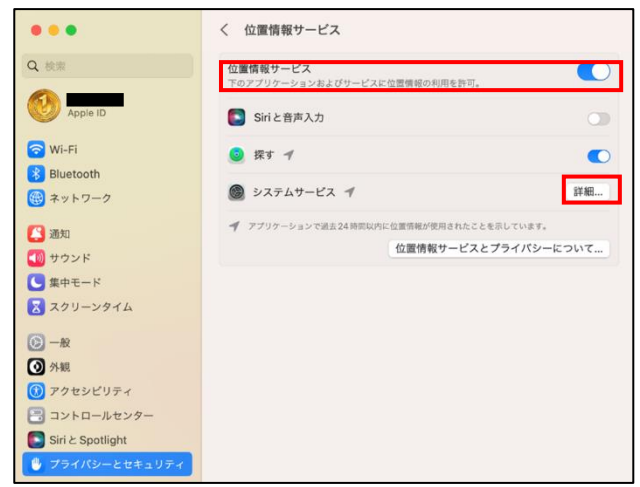

下図のような項目が出てくるので、すべてチェックを入れた後「完了」をクリックします。

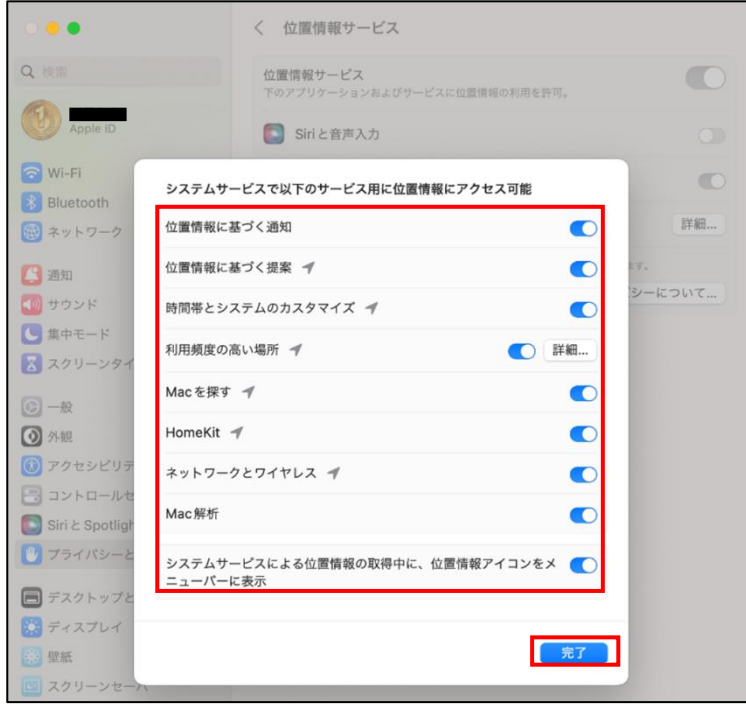

#### <span id="page-25-0"></span>**Mac を探す設定の有効化**

この設定を行うことで端末を紛失・盗難してしまった場合に、端末が現在どこにあるのかを検索することができます。ただし、この 手順は紛失・盗難した端末が iCloud アカウントと連携していることが前提です。

### **【手順①】**

デスクトップ左上にある Apple マークをクリック後「システム設定」をクリックします。

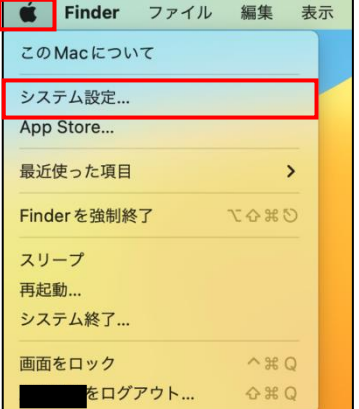

## **【手順②】**

iCloud アカウントへログイン後、下図の「Apple ID」をクリックし、「Mac を探す」をクリックします。

オン >

 $\pi \tau$  >

 $\rightarrow$ 

 $\pi\tau$  >

アップグレード...

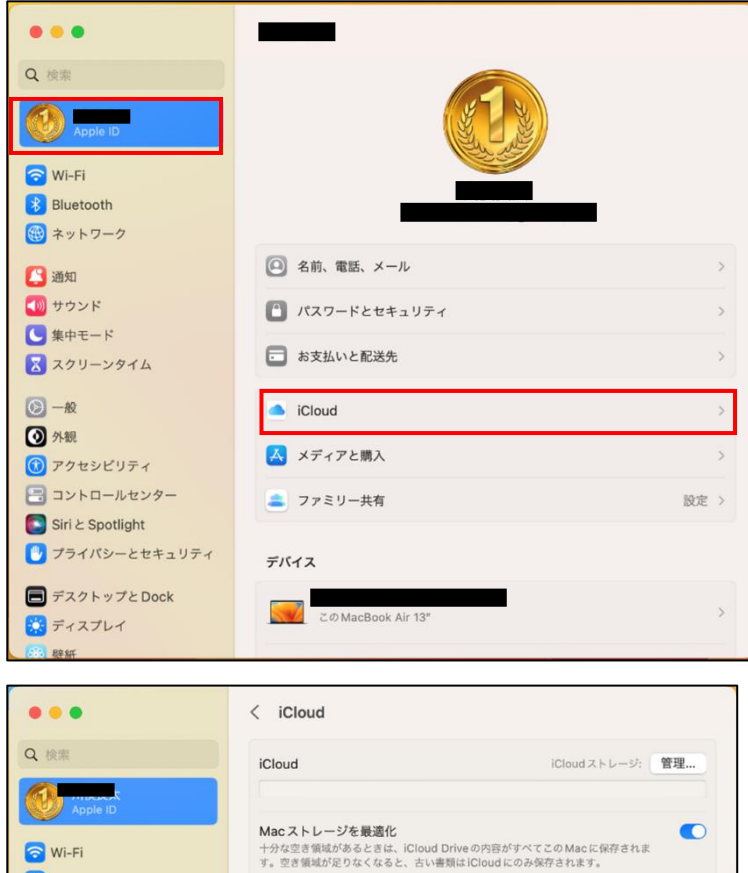

Cloud Drive

 $\Box$  iCloud  $\times -1$ 

※ メールを非公開

<mark>•</mark> Macを探す

● プライベートリレー

**B** Bluetooth ● ネットワーク

日通知

 $\bigcirc$  -R

**O 外観** 

■ サウンド

 $\bullet$ ■ スクリーンタイム

#### **【手順③】**

Mac を探すの「オンにする」をクリックすると、下図のような画面が表示されるので、「許可」をクリックします。

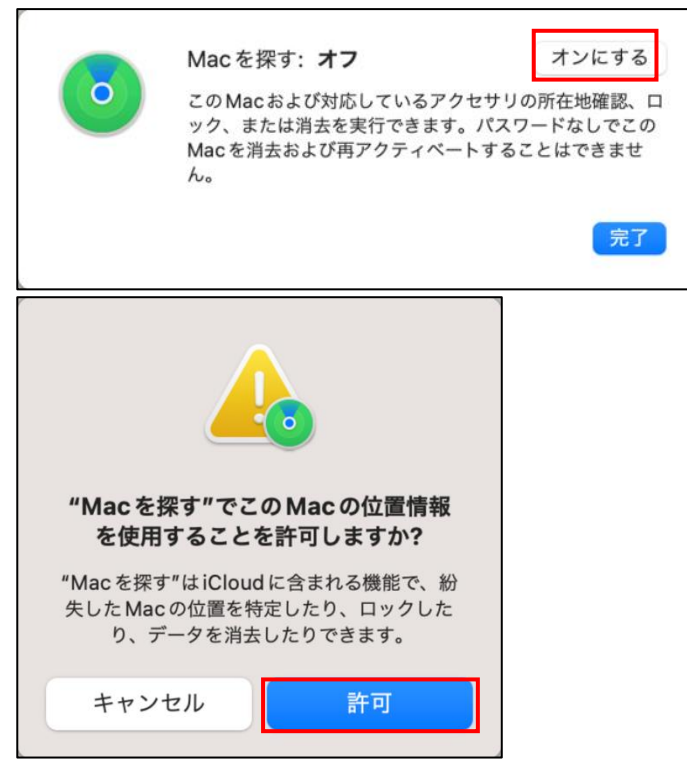

## **【手順④】**

「オプション」をクリックすると下図のような画面が表示されるので、「Mac を探す」と「オフラインのデバイスを探す」がオンになっ ていることを確認し、「完了」をクリックします。

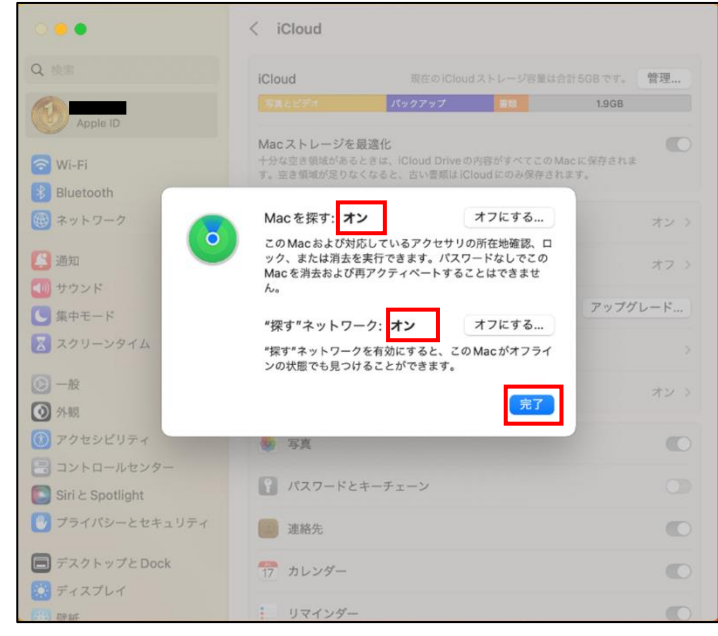

#### **端末位置の確認方法**

#### **【手順①】**

紛失・盗難した端末とは別の端末で Web ブラウザから下記サイトへアクセスし、iCloud アカウントでログインします。 <https://icloud.com/find>

#### **【手順②】**

アクセス後、画面上部で「すべてのデバイス」をクリックし、検索する該当の端末名を選択します。

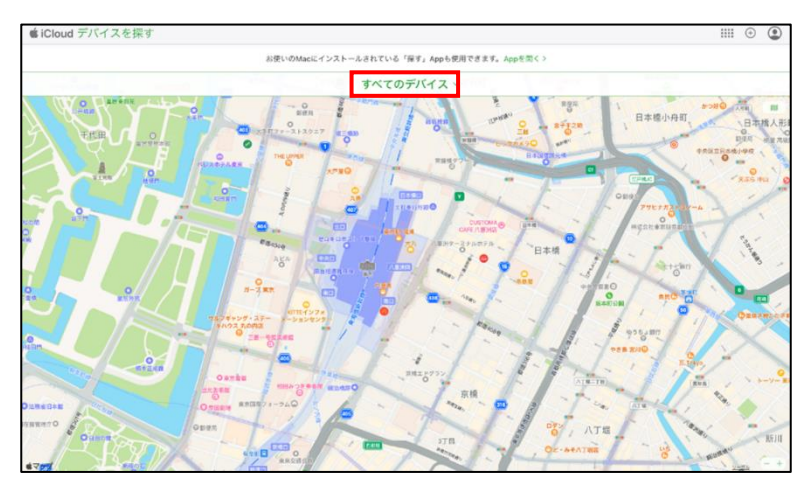

### **【手順③】**

端末名をクリックすると端末の現在地が表示されます。端末の情報をクリックすると、下図の画面が表示されるのでこの画面か らリモートロック等行うことも可能です。

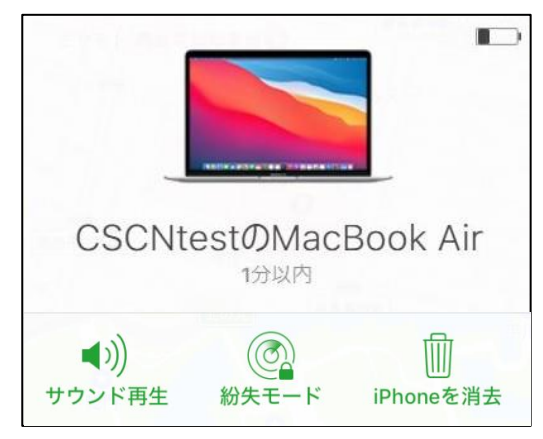

#### <span id="page-29-0"></span>**4-8 チェックリスト 8-3 への対応**

#### <span id="page-29-1"></span>**4-8-1 FileVault による暗号化設定**

端末が、紛失・盗難によって悪意のある第三者にわたってしまった場合、端末からデータを盗まれ、悪用される恐れがありま す。画面にロックがかかっている場合でも HDD を抜き出してデータが盗まれる可能性があるため、macOS に導入されてい る、HDD の保護を目的とした暗号化ソフトウェア「FileVault」を有効化します。**FileVault を有効にすることで HDD 内の データを暗号化することができ、紛失時や盗難時に端末からデータを盗まれるリスクを低減することができます。** す。

#### **【手順①】**

デスクトップ左上にある Apple マークをクリック後、「システム設定」をクリックします。

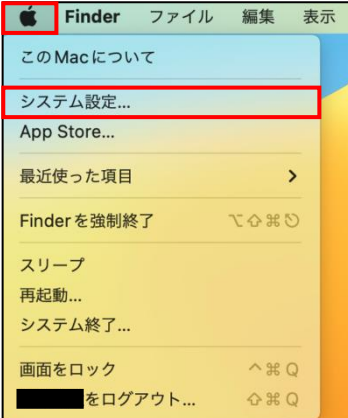

## **【手順②】**

表示された画面から「プライバシーとセキュリティ」をクリックします。

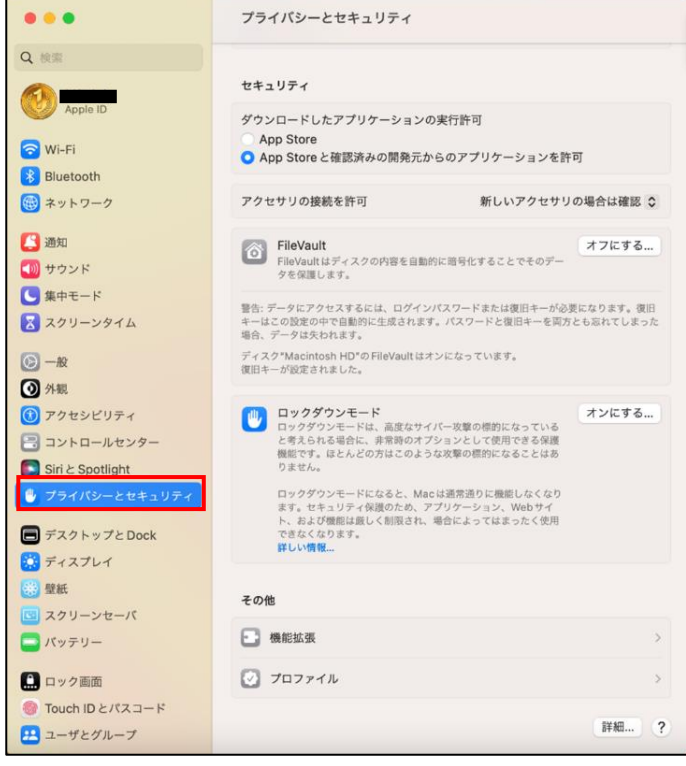

## **【手順③】**

「FileVault」の「オンにする」をクリックします。

「ディスク"\*\*\*\*\*\*"の File Vault はオンになっています。」と表示があれば File Vault は有効化されているので以降の手順 は実施する必要はありません。

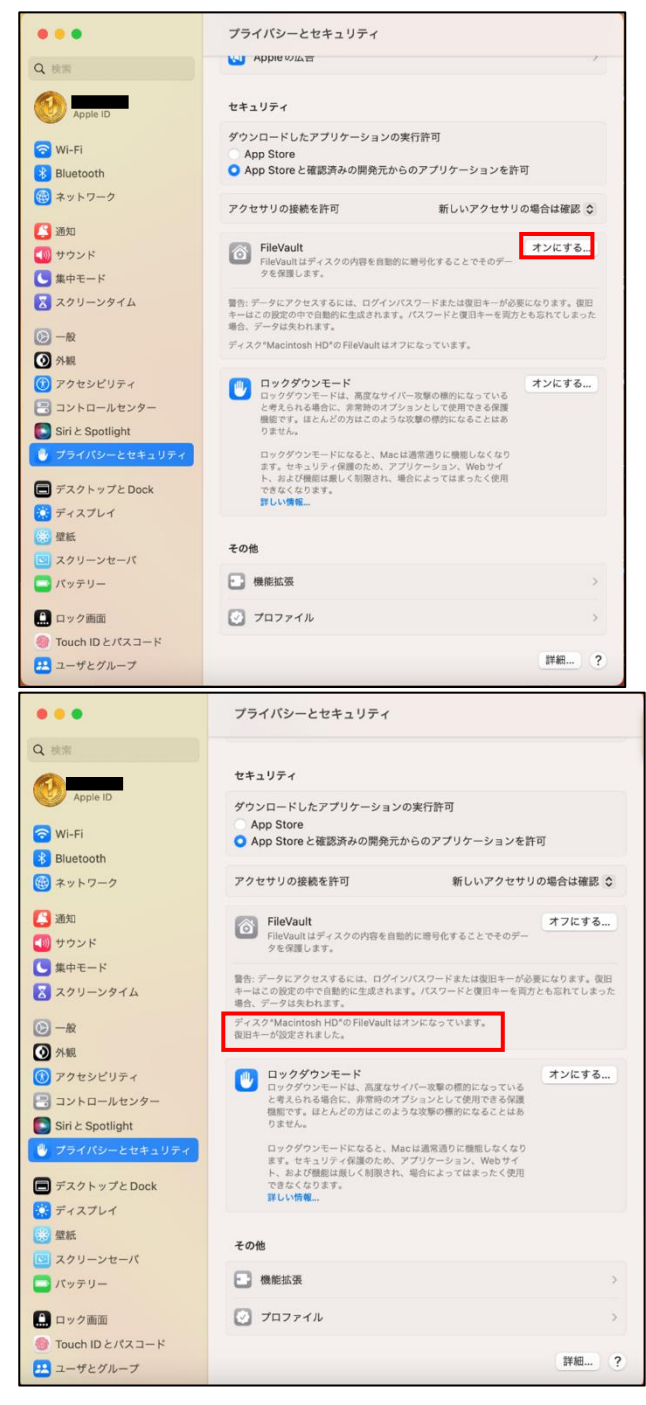

## **【手順④】**

「iCloud アカウントによるディスクのロック解除を許可」もしくは「復旧キーを作成して、iCloud アカウントは使用しない」のどちら かを選択し「続ける」をクリックします。

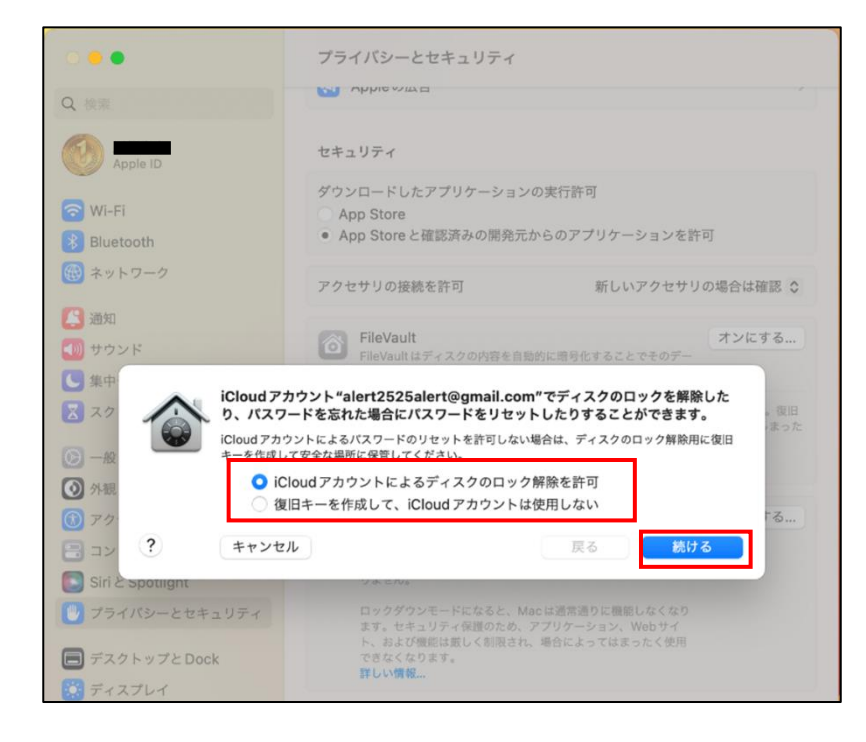

## **【手順⑤】**

「ディスク"\*\*\*\*\*\*"の FileVault はオンになっています。」と表示があれば FileVault は有効化されています。

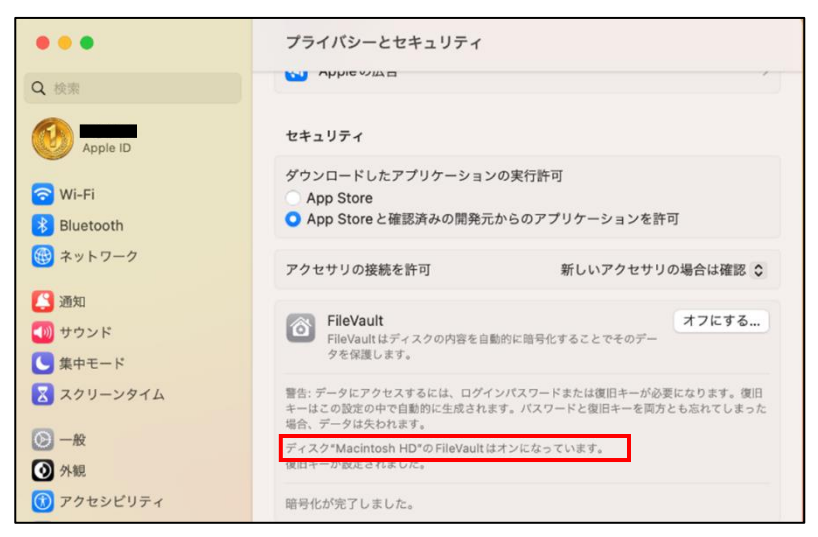

## <span id="page-32-0"></span>**4-9 チェックリスト 9-2 への対応**

#### <span id="page-32-1"></span>**4-9-1 初期パスワード設定変更**

初期パスワードは、誰が把握しているかわからないので、速やかにパスワード要件を満たすものに変更することで、**悪意のある 第三者から不正アクセスされるリスクを低減することができます。**

#### **【手順①】**

デスクトップ左上にある Apple マークをクリック後、「システム設定」をクリックします。

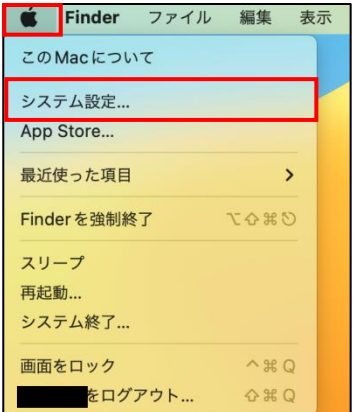

## **【手順②】**

下図の画面が表示されたら「Touch ID とパスコード」をクリックします。

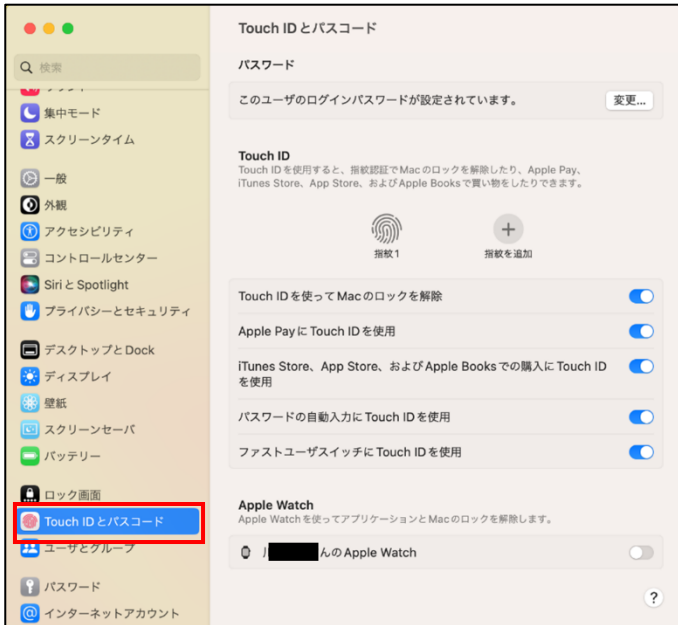

## **【手順③】**

パスワードの「変更」をクリックします。

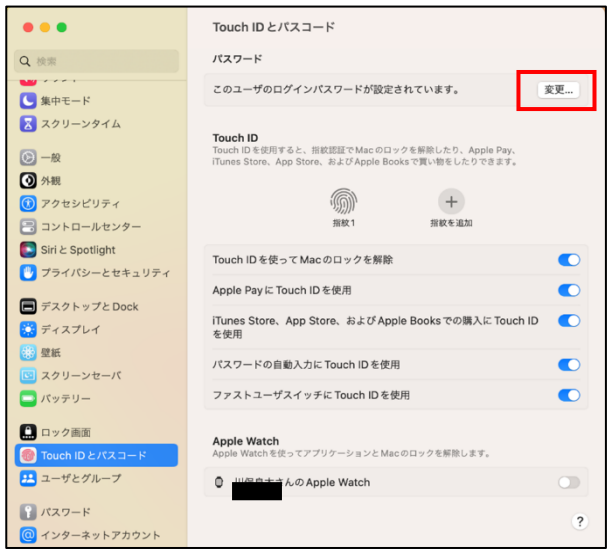

## **【手順④】**

「古いパスワード」「新しいパスワード」「確認」を入力し、「パスワードを変更」をクリックします。

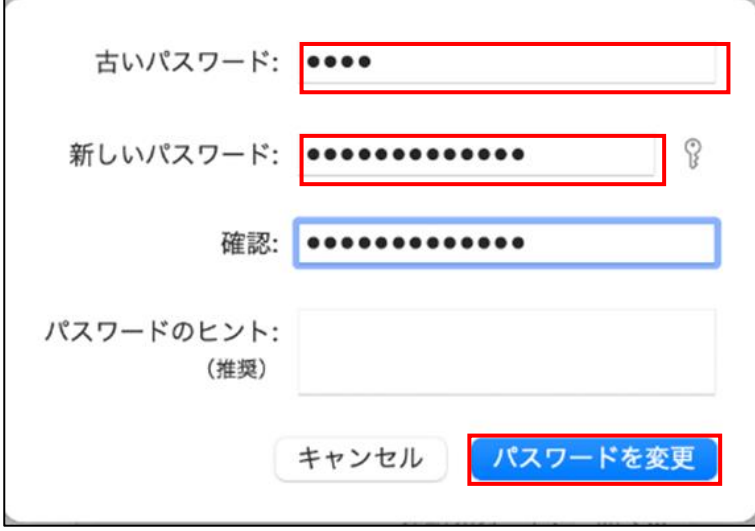